# **MANUAL OPERATING INSTRUCTION**

# **CONTENTS**

[CONTENTS ON CD-ROM](#page-1-0) [ACROBAT READER SCREEN DISPLAY](#page-2-0) [HOW TO READ MANUAL DATA](#page-3-0)

# <span id="page-1-0"></span>CONTENTS ON CD-ROM

**Macintosh**

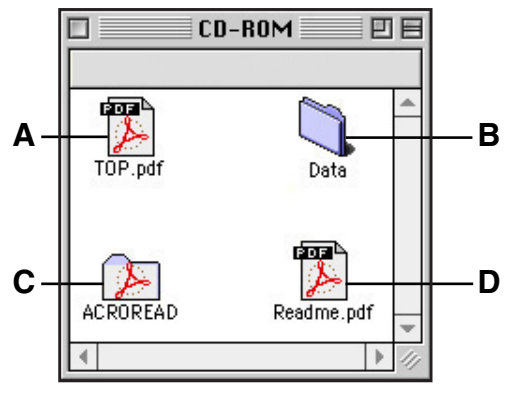

- **A: "TOP.pdf" file (.PDF format)**
	- **-Starting file. Open it to start.**
- **B: "Data" folder**

 **-It contains the manual data (The files contained herein are linked from "TOP.pdf" file.).**

**C: "Acroread" folder**

 **-It contains the Acrobat Reader (MAC version).**

**D: "Readme.pdf" file (.PDF format)**

 **-Open it to refer the operating instructions of the manual data.**

#### **Windows**

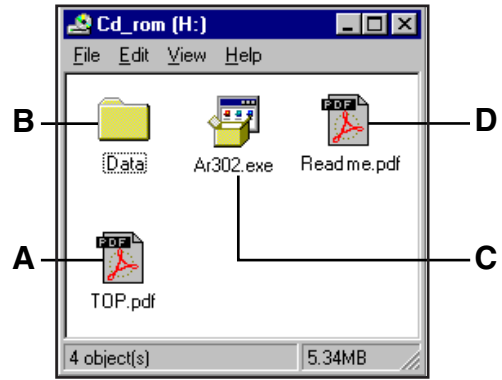

- **A: "TOP.pdf" file (.PDF format)**
	- **-Starting file. Open it to start.**
- **B: "Data" folder**

 **-It contains the manual data (The files contained herein are linked from "TOP.pdf" file.).**

**C: Ar302.exe**

 **-Acrobat Reader set up file (WINDOWS version)**

**D: "Readme.pdf" file (.PDF format)**

 **-Open it to refer the operating instructions of the manual data.**

# <span id="page-2-0"></span>ACROBAT READER SCREEN DISPLAY

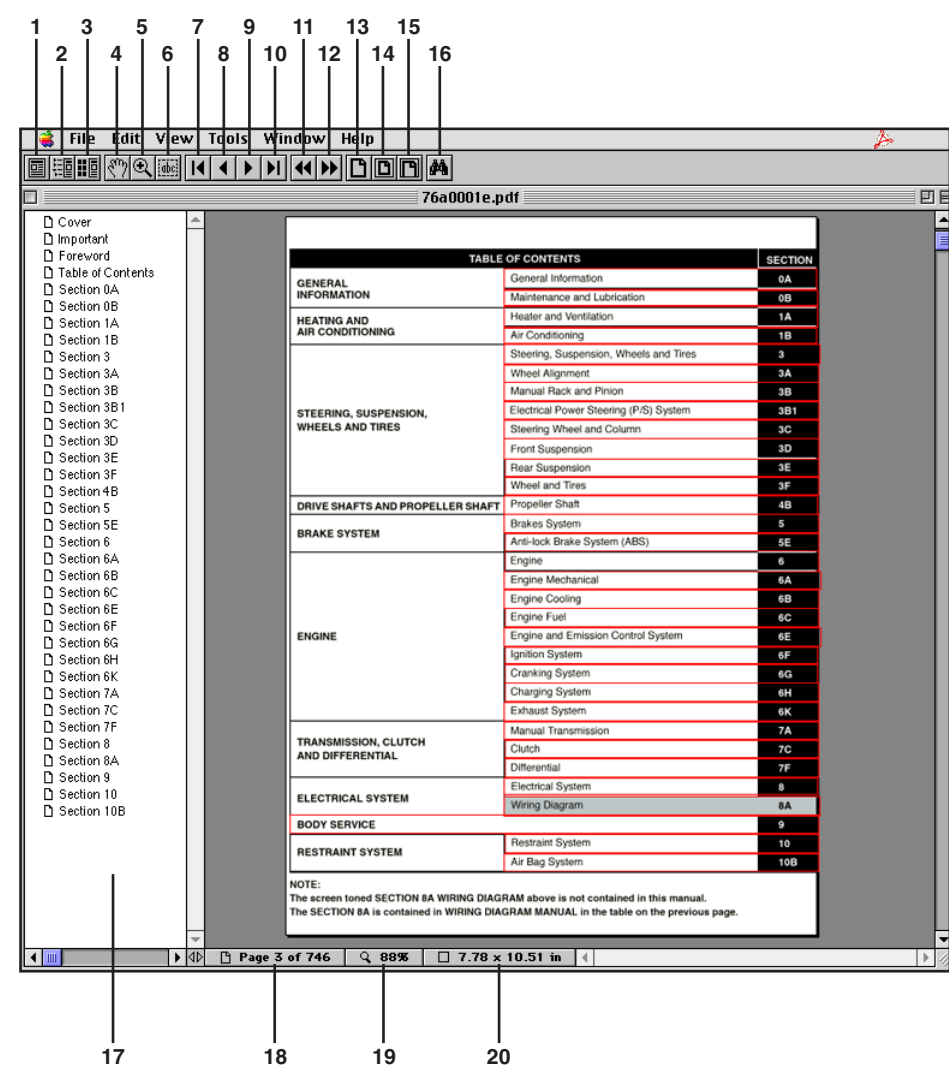

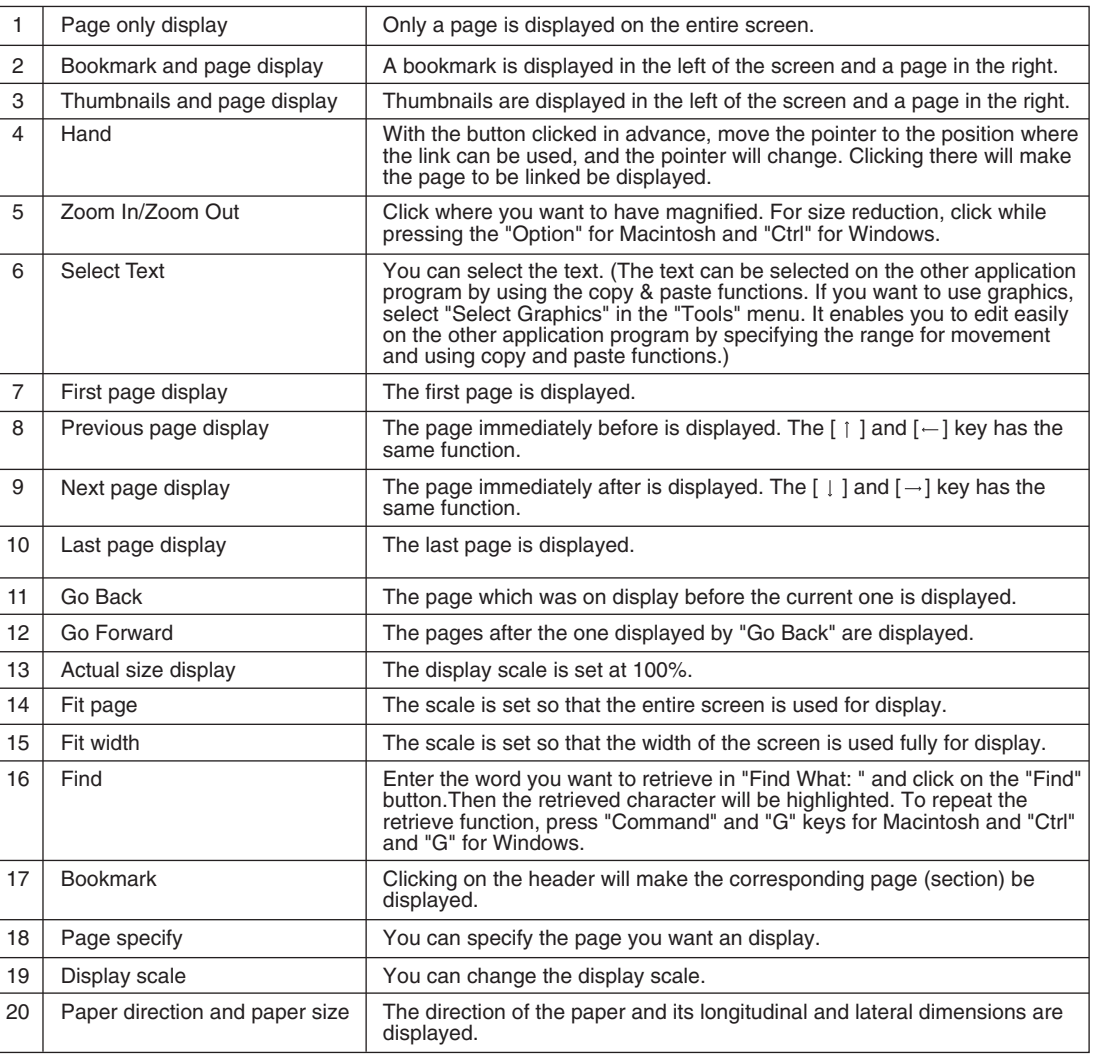

# <span id="page-3-0"></span>HOW TO READ MANUAL DATA

**1. By opening (i.e. double-click the icon) the "TOP.pdf" file on CD-ROM, the Acrobat Reader is automaticaly booted and the title screen shown below.**

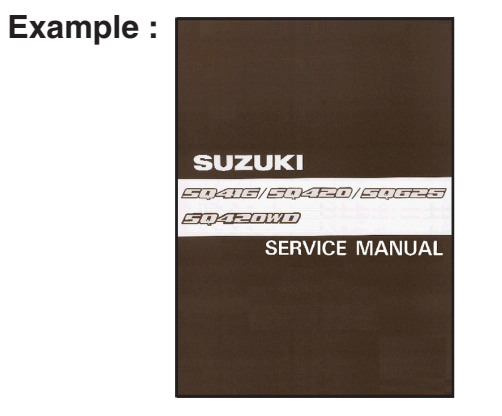

**2. Click on the title screen then, the Manual List displays below. From the list, select the number assigned to the manual to be displayed and click the part number.**

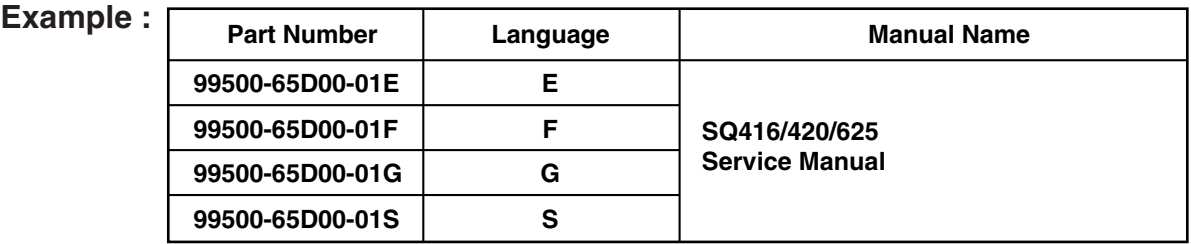

**3. Then, the "Important" page of each manual displays. At the same time, a "Bookmark" frame also displays on the left side of the screen.** 

 **"Important" page example :**

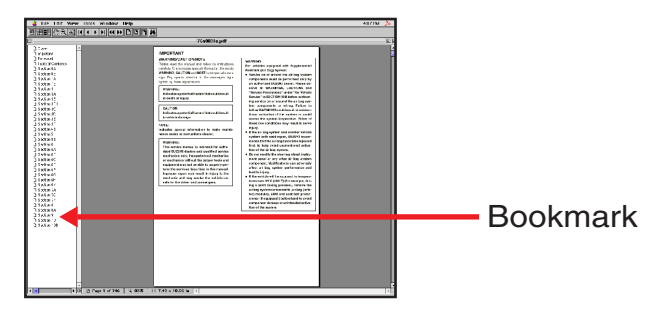

- **4. Click (left-button) "Foreword" in the Bookmark and "Foreword" page displays.**
	-

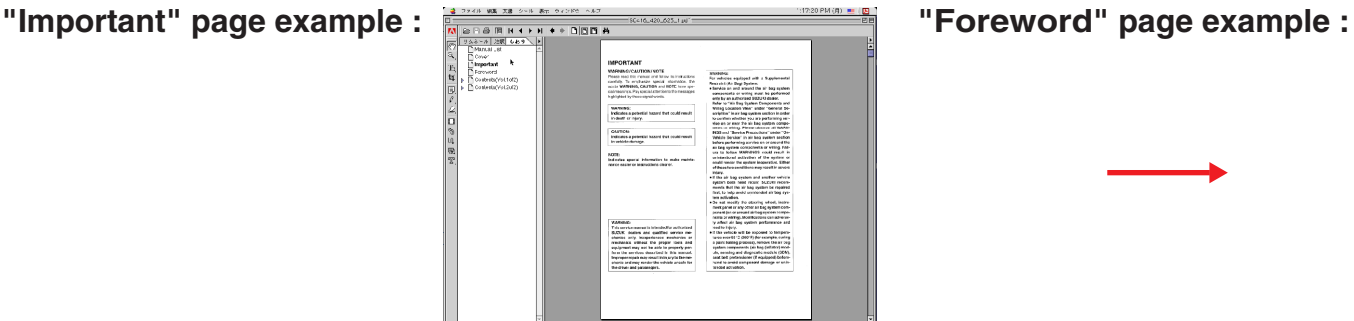

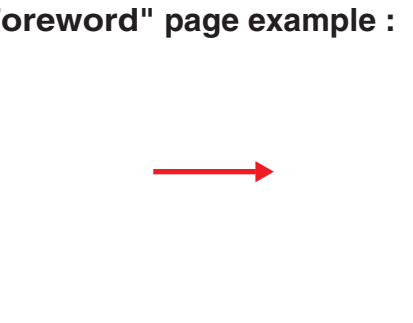

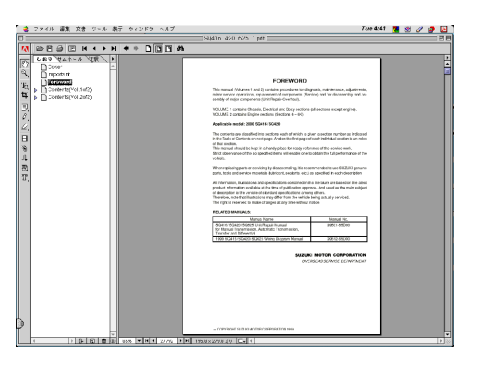

**5. Click (left-button) "Table of Contents" in the Bookmark, "Table of Contents" page displays.**

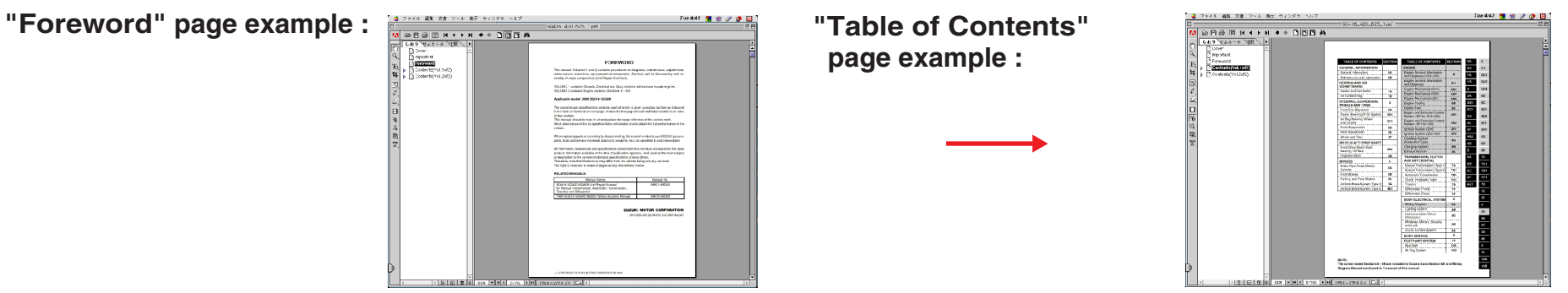

# **. To jump to a reference manual**

 On the "Foreword" page, the link is pasted from manual name and manual part number of the "Related Manuals". Click (left-button) in the appropriate link jump to that related Service Manual. (Linked at the location, at which the pointer " $\uparrow \uparrow$ ", " $\mathcal{R}$ " or " $\mathcal{R}$ " changes to " $\mathcal{R}$ ".)

# **6. Perform the following procedure ((1) or (2)) to jump from "Table of Contents" page to first page contents of a section.**

1. Click (Left-button) in the appropriate link jumps to that section (Linked at the location, at which the pointer "  $\star$ ", "  $\otimes$ " or "  $\otimes$ " changes to "  $\otimes$ ".)

2. Clicking the section name or page name inside the "Bookmark" frame jumps to that section.

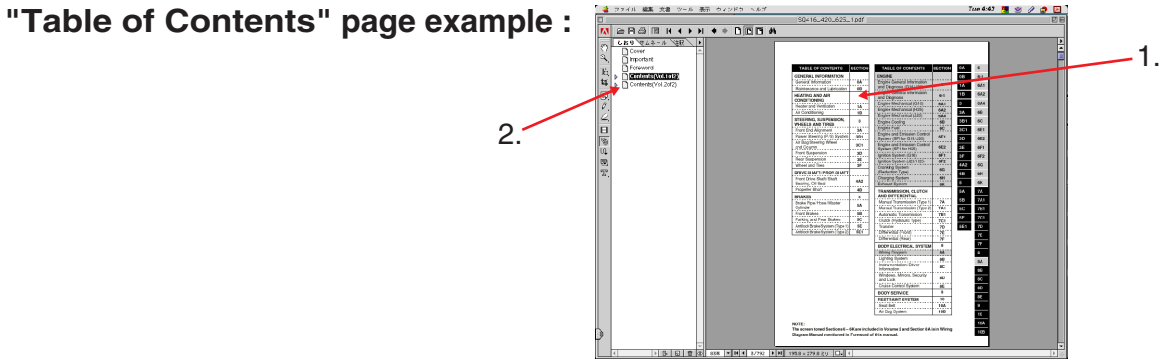

# **7. From here on, the following operations can be executed. Select the appropriate operation according to your needs.**

## **. To jump to a page that contains a title**

 Jump to the first page of each section, on which linked to the page that contains each title. Click (left-button) in the appropriate link jumps to that page that contains the title. (Linked at the location, at which the pointer "  $\ast$  ", " $\mathfrak{A}$  " or " $\mathfrak{B}$ " changes to " $\mathfrak{B}$ ".)

## **. To go back to the previous screen status**

Click the " $\blacksquare$ " button on the menu bar of the Acrobat Reader to the display status that was shown before the currently display.

# **. To jump to the next page**

Click the " $\blacksquare$ " button on the menu bar of Acrobat Reader.

## **. To jump to the previous page**

Click the "<sup></sup> II" button on the menu bar of Acrobat Reader.

**. To enlarge the text on the screen as characters are too small to read**

Select the " $\mathbb{S}$ " button (zoom tool) and then click in the area in which the pointer "  $\ast$ " changes to " $\mathbb{R}$ " (within the page display area).

**. To decrease the size of the screen**

Select the " $\blacksquare$ " button (zoom tool) and then move the pointer to the area in which the pointer "  $\blacklozenge$ " changes to " $\mathcal{R}$ " (within the page display area). Holding down the [Ctrl] key (or [Option] key) on the keyboard (in which case, the pointer " $\mathcal{R}$ " changes to " $\mathcal{R}$ "), Click (left-button).

**. To display the contents of one full page**

Click the " $\blacksquare$ " button on the menu bar of Acrobat Reader.

# **. To print the data**

1. On a specific page or pages:

 Refer to the page number ("B") given on the bottom of the screen and take note of it. Select "Print" ("A") in the File menu and specify the page number(s) to be printed.

2. On all pages

Select "Print" ("A") in the File menu and select "All" for the page range.

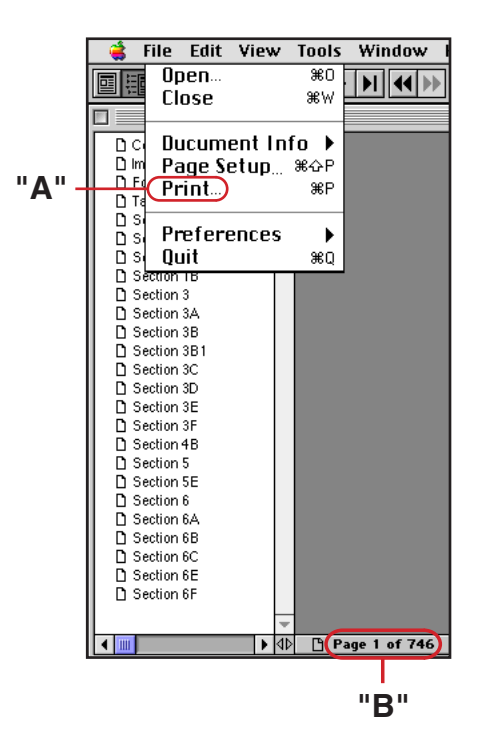